## Accessing Mosaic Files via SSH

Putty and other SSH programs can give you access to your Mosaic files on any computer with Internet access. This will guide you on how to do so via the application Putty.

Tested on: Windows 10

Applies to: Windows 7, 8.1, 10

## Setup

Visit this  $\frac{\text{link}^1}{\text{tok}^2}$  to access the UNCC VPN website. Log in with your NinerNet credentials, choose your operating system, and it will download the installer. Run the installer and you will have Cisco AnyConnect installed.

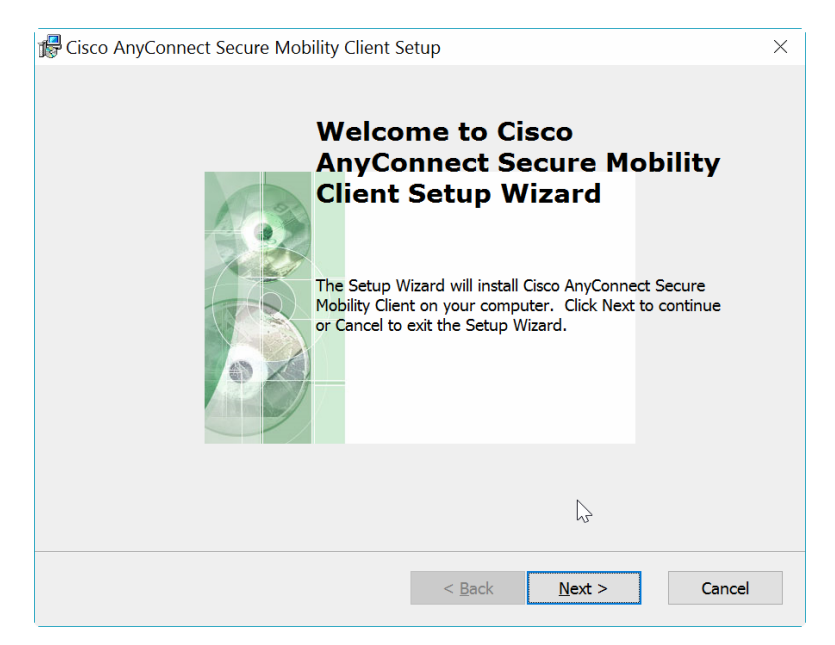

Open the Cisco AnyConnect program and type the VPN address "vpn.uncc.edu" into the address bar and click "Connect".

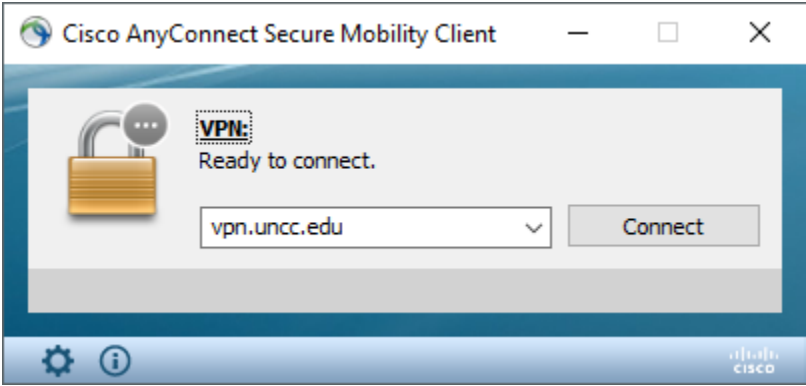

1https://vpn.uncc.edu

Enter your NinerNet credentials and click "OK". You should now be successfully connected to the VPN.

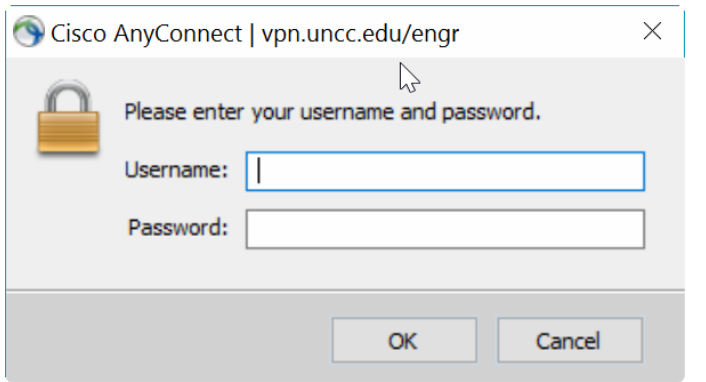

Download Putty fro[m here](http://www.putty.org/)<sup>2</sup> and run it.

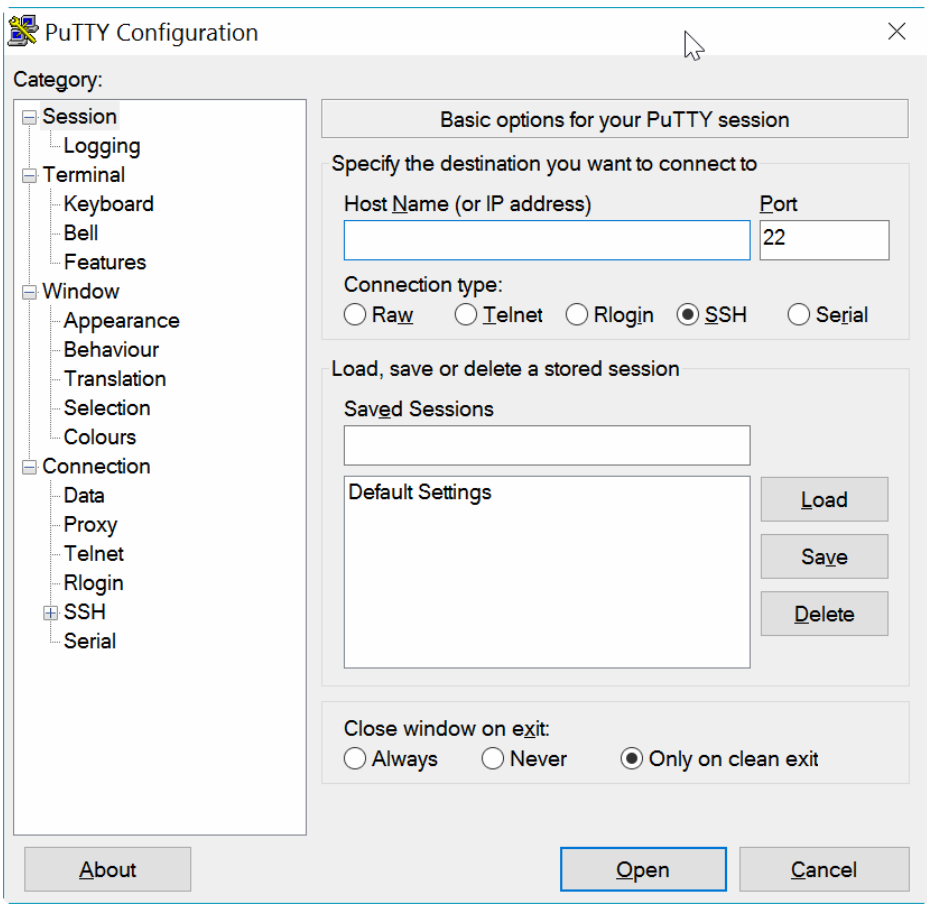

<sup>2</sup> <http://www.putty.org/>

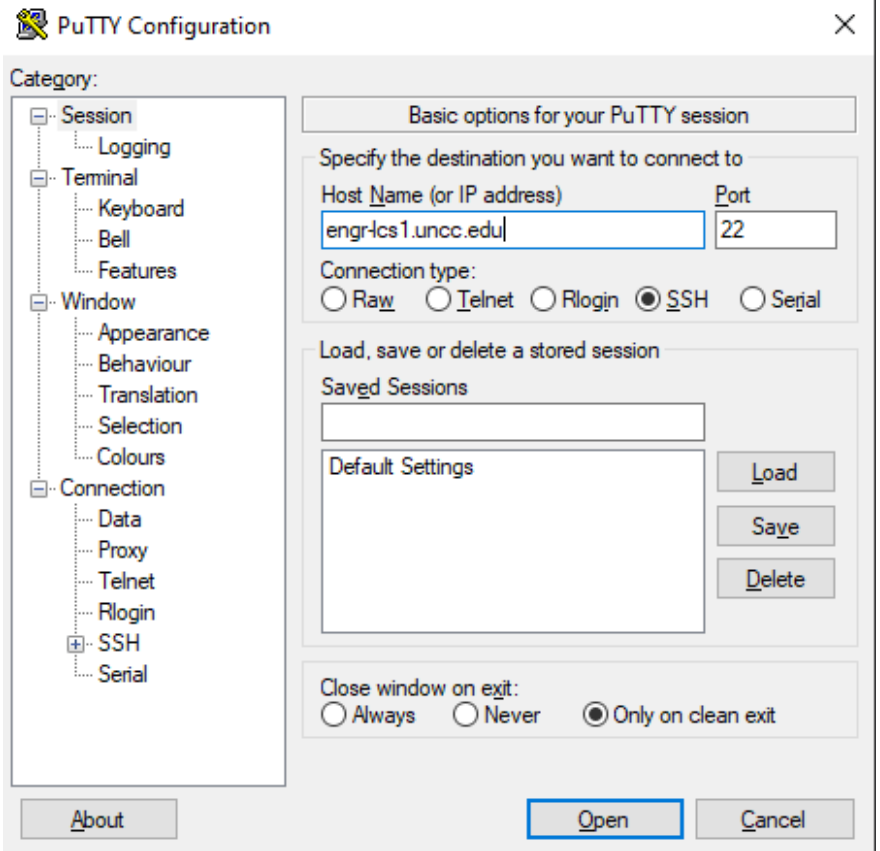

In the "Host Name" field enter "engr-lcs1.uncc.edu" and click "Open".

The first time you use PuTTY it will give you the following Security Alert, Select "Yes".

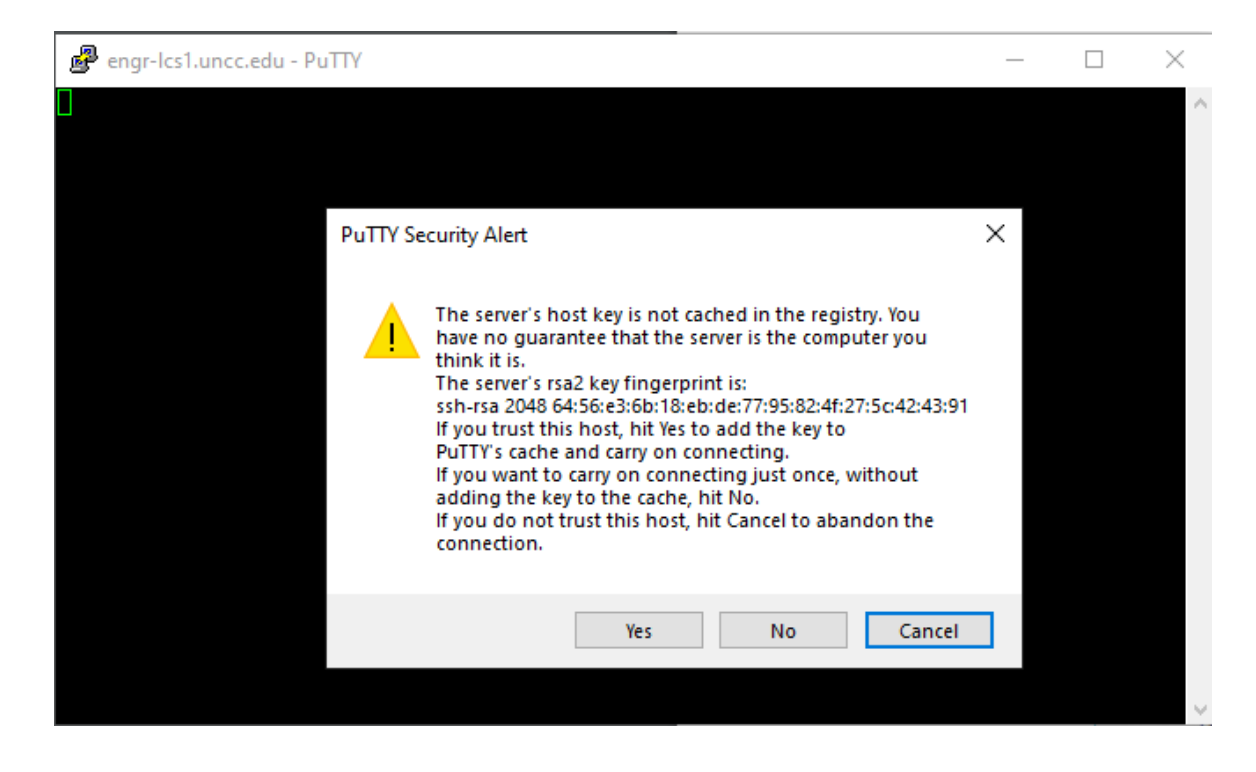

## Enter your Mosaic username and press the "Enter" key.

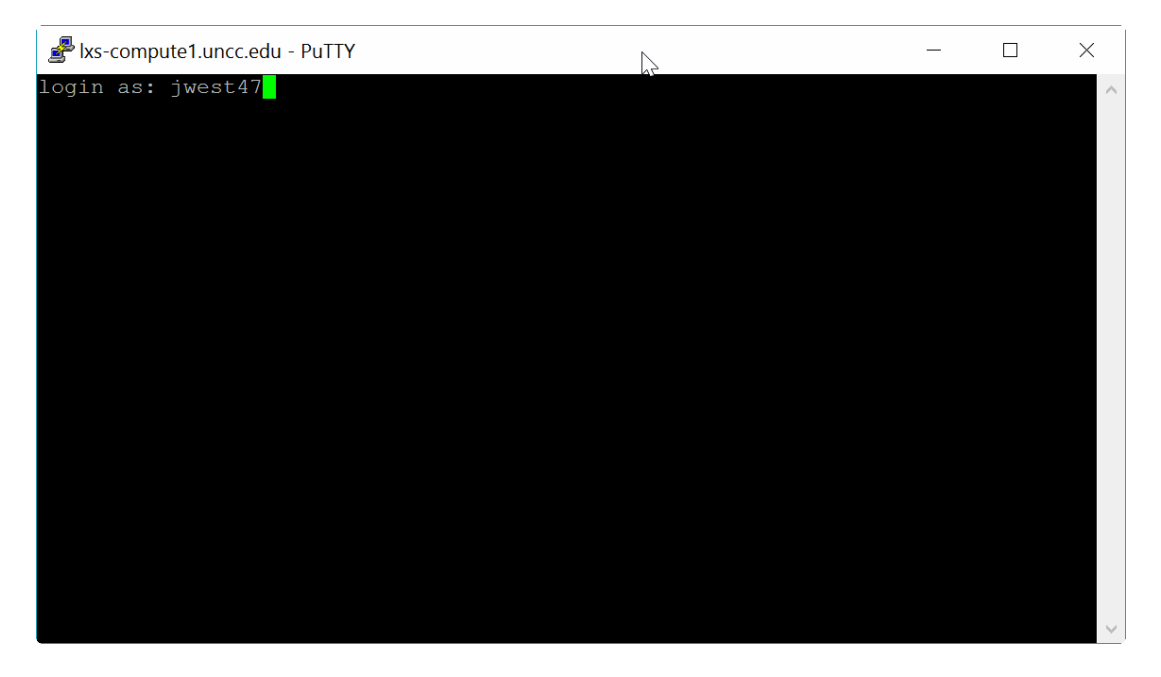

Enter your Mosaic Linux password and press the "Enter" key.

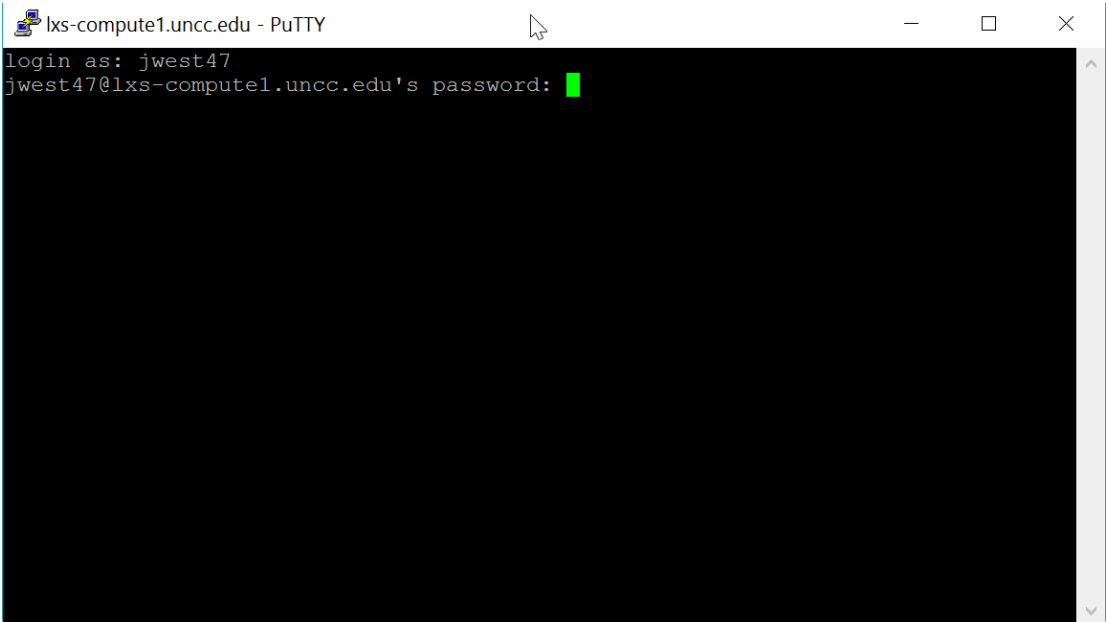

Type "cd .." to enter the root of your Mosaic account.

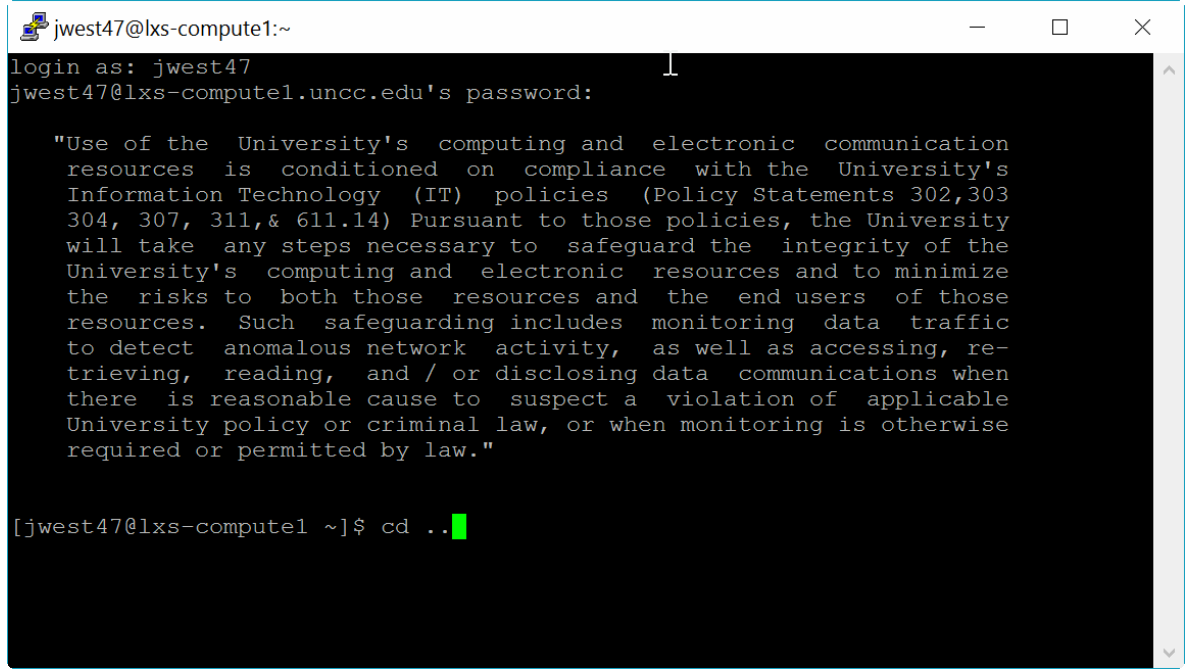